## Dell S2218M/S2318M Dell Display Manager Instrukcja użytkownika

Model: S2218M/S2318M Model - zgodność z przepisami: S2218Mc/S2318Mc

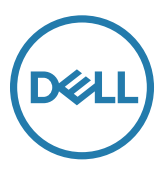

UWAGA: UWAGA oznacza ważną informację, która może pomóc w lepszym wykorzystaniu komputera.

Copyright © 2017 Dell Inc. Wszelkie prawa zastrzeżone. Produkt ten jest chroniony amerykańskim i międzynarodowym prawem autorskim oraz prawem własności intelektualnej.

Dell™ i logo Dell to znaki towarowe firmy Dell Inc. w Stanach Zjednoczonych i/lub w innych jurysdykcjach.

Wszystkie pozostałe znaki i nazwy wspomniane w niniejszym dokumencie mogą być znakami towarowymi odpowiednich firm.

Rev. A00  $2017 - 1$ 

# Spis treści

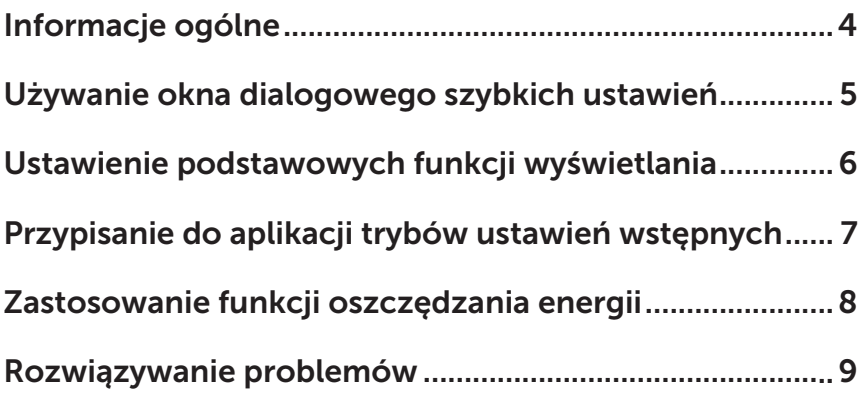

<span id="page-3-0"></span>Dell Display Manager to aplikacja Windows wykorzystywana do zarządzania monitorem lub grupą monitorów. Umożliwia ona ręczną regulację wyświetlanego obrazu, przypisywanie automatycznych ustawień, zarządzanie zasilaniem, organizację okien, obracanie obrazu i wykonywanie innych funkcji dotyczących wybranych monitorów firmy Dell. Po zainstalowaniu aplikacja Dell Display Manager będzie uruchamiana przy każdym włączeniu komputera, a jej ikona będzie widoczna na pasku powiadomień. Informacje o monitorach podłączonych do komputera są wyświetlane po umieszczeniu wskaźnika myszy nad ikoną na pasku powiadomień.

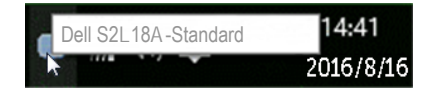

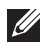

UWAGA: Do komunikacji aplikacji Dell Display Manager z monitorem wymagany jest kanał DDC/CI. Należy upewnić się, że kanał DDC/CI został włączony w menu widocznym na poniższym rysunku.

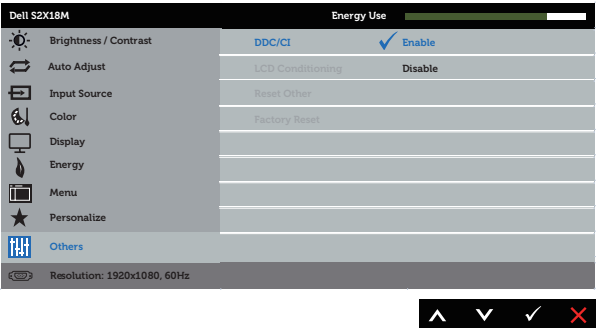

#### <span id="page-4-0"></span>Używanie okna dialogowego szybkich ustawień

Po kliknięciu ikony Dell Display Manager na pasku powiadomień wyświetlone zostanie okno dialogowe Quick Settings (Szybkie ustawienia). Po podłączeniu do systemu więcej niż jednego obsługiwanego modelu Dell, poprzez użycie dostarczonego menu, można wybrać określony monitor docelowy. W oknie dialogowym Quick Settings (Szybkie ustawienia) można w łatwy sposób dostosować jasność i kontrast monitora. Można wybrać ręcznie tryb ustawień wstępnych lub włączyć automatyczny wybór trybu ustawień wstępnych w zależności od aktywnej aplikacji.

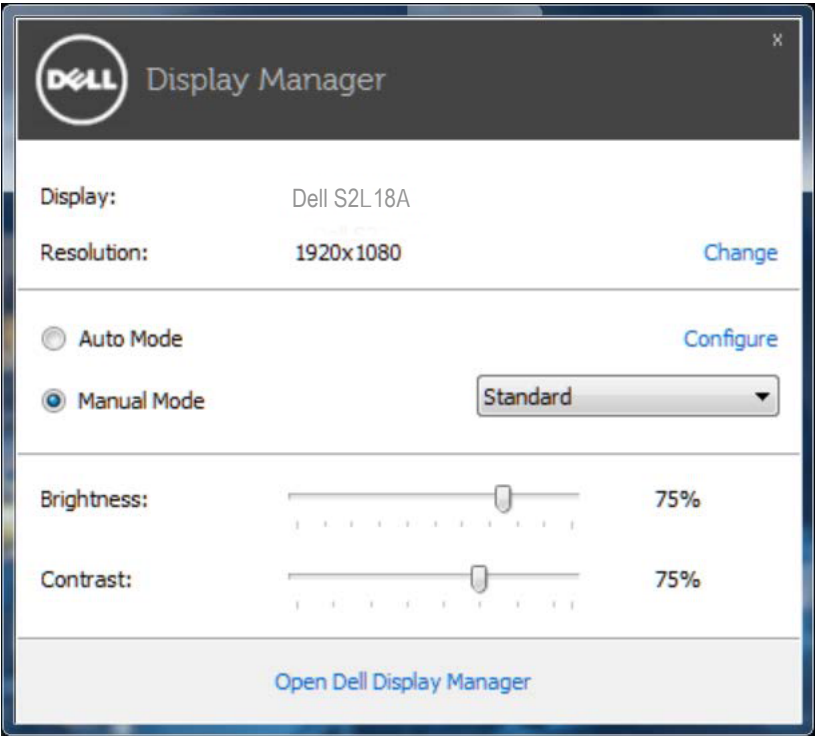

Okno dialogowe Quick Settings (Szybkie ustawienia) zapewnia także dostęp do zaawansowanego interfejsu użytkownika aplikacji Dell Display Manager, używanego do regulacji podstawowych funkcji, konfiguracji pozycji Auto Mode (Tryb automatyczny) i uzyskiwania dostępu do innych funkcji.

#### <span id="page-5-0"></span>Ustawienie podstawowych funkcji wyświetlania

Tryb ustawień wstępnych dla wybranego monitora można ustawić ręcznie w menu na karcie Basic (Podstawowe). Alternatywnie, można włączyć tryb ustawień automatycznych. Pozycja Auto Mode (Tryb automatyczny) powoduje automatyczne stosowanie preferowanych trybów ustawień wstępnych po uaktywnieniu określonych aplikacji. Na ekranie wyświetlony zostanie na chwilę komunikat z informacją o wybranym trybie ustawień wstępnych.

Na karcie **Basic (Podstawowe)** można także regulować bezpośrednio jasność i kontrast wybranego monitora.

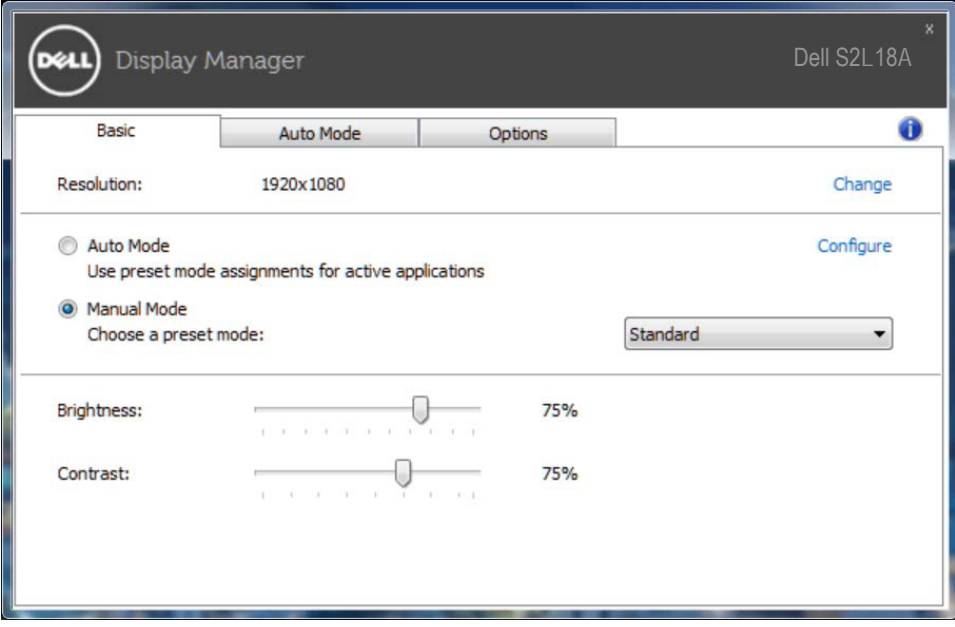

### <span id="page-6-0"></span>Przypisanie do aplikacji trybów ustawień wstępnych

Karta **Auto Mode (Tryb automatyczny)** umożliwia powiązanie wybranego trybu ustawień wstępnych z określoną aplikacją oraz jego automatyczne stosowanie. Gdy pozycja Auto Mode (Tryb automatyczny) zostanie uaktywniona, aplikacja Dell Display Manager będzie przełączać automatycznie na odpowiedni tryb ustawień wstępnych po uruchomieniu powiązanej z nim aplikacji. Tryb ustawień wstępnych przypisany do określonej aplikacji może być taki sam dla wszystkich podłączonych monitorów lub inny dla każdego z nich.

Aplikacja Dell Display Manager jest wstępnie skonfigurowana dla wielu popularnych aplikacji. W celu dodania nowej aplikacji do listy powiązań wystarczy przeciągnąć aplikację z pulpitu, menu Start systemu Windows lub z innego miejsca i upuścić ją na bieżącej liście.

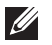

UWAGA: Nie jest obsługiwane i nie będzie działać przypisywanie trybów ustawień wstępnych do plików wsadowych, skryptów i modułów ładujących, jak również do plików niewykonywalnych, takich jak archiwa zip lub pliki spakowane.

Dodatkowo można także włączyć opcję, umożliwiającą uaktywnianie trybu ustawień wstępnych Game (Gra) przy uruchamianiu aplikacji Direct3D w trybie pełnoekranowym. Aby zmienić ten efekt dla poszczególnych gier, należy dodać je do listy powiązań i wybrać inny tryb ustawień wstępnych. Aplikacje znajdujące się na liście przypisania mają priorytet nad ogólnymi ustawieniami Direct3D.

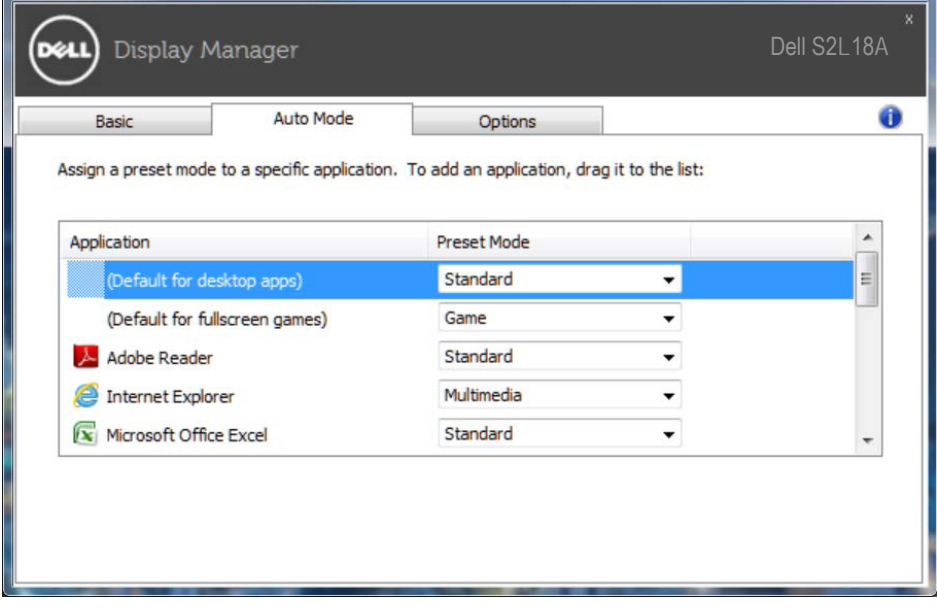

#### <span id="page-7-0"></span>Zastosowanie funkcji oszczędzania energii

W obsługiwanych modelach Dell dostępna jest karta Options (Opcje), zawierająca opcje oszczędzania energii PowerNap. Po uaktywnieniu wygaszacza ekranu w celu oszczędzania energii, jasność monitora może zostać automatycznie ustawiona na poziom minimalny lub monitor może zostać przestawiony w tryb uśpienia.

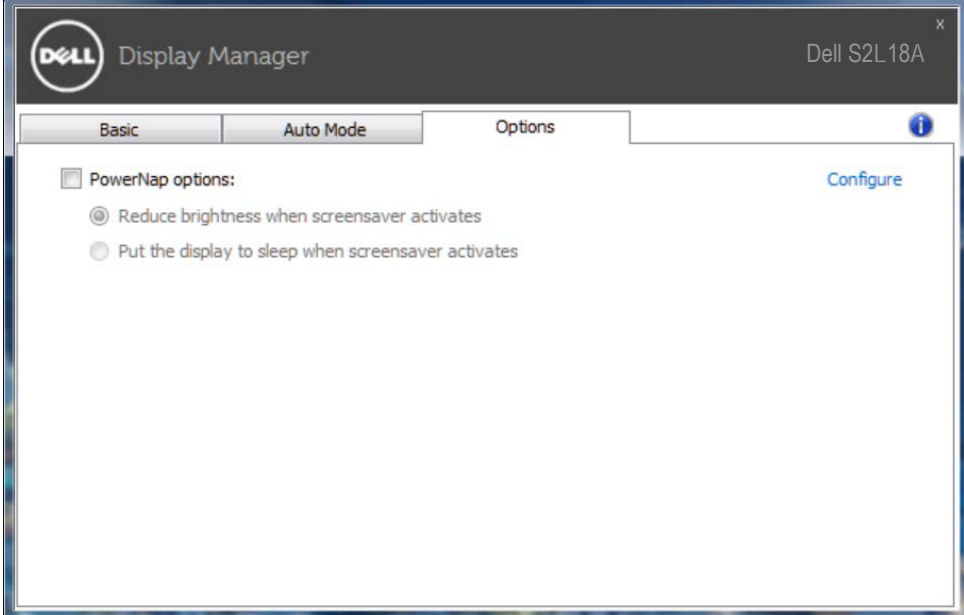

#### Rozwiązywanie problemów

W razie braku współpracy aplikacji DDM z monitorem na pasku powiadomień wyświetlona zostanie poniższa ikona aplikacji DDM.

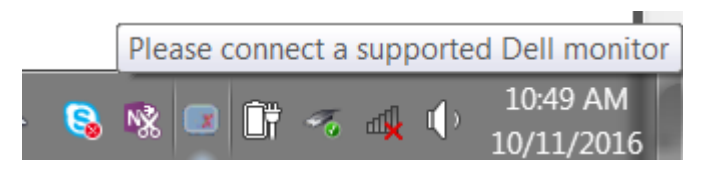

Kliknięcie tej ikony spowoduje wyświetlenie bardziej szczegółowego komunikatu o błędzie aplikacji DDM.

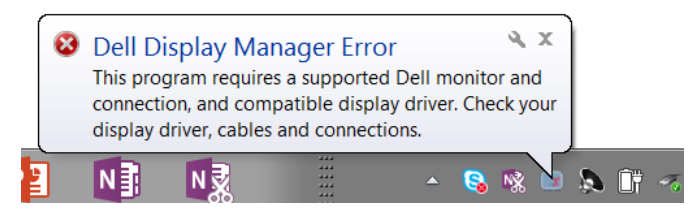

Należy pamiętać, że aplikacja DDM jest obsługiwana tylko przez monitory firmy Dell. W przypadku używania monitorów innych producentów aplikacja DDM nie będzie działać.

Jeśli aplikacja DDM nie wykryje obsługiwanego monitora firmy Dell i/lub nie będzie się z nim komunikować, należy wykonać poniższe czynności w celu rozwiązania tego problemu:

- 1. Upewnij się, że kabel wideo jest prawidłowo podłączony do monitora i komputera PC — złącza powinny być dobrze dopasowane do gniazd.
- 2. Sprawdź w menu OSD monitora, czy włączony został kanał DDC/CI.
- 3. Upewnij się, że korzystasz z poprawnego i najnowszego sterownika karty graficznej zapewnianego przez jej producenta (Intel, AMD, NVidia itp.). Sterownik karty graficznej jest częstą przyczyną awarii aplikacji DDM.
- 4. Odłącz wszystkie stacje dokujące, przedłużacze lub konwertery od monitora i gniazda karty graficznej. Niektóre tanie przedłużacze, koncentratory lub konwertery mogą nie obsługiwać prawidłowo DDC/ CI, przyczyniając się tym samym do awarii aplikacji DDM. Zaktualizuj sterownik tego typu urządzenia do najnowszej wersji.
- 5. Uruchom ponownie system.

Aplikacja DDM może nie działać w przypadku poniższych monitorów:

- Modele monitorów Dell sprzed roku 2013 oraz monitory Dell serii D. Więcej informacji można znaleźć w witrynach pomocy technicznej dla produktów firmy Dell.
- Monitory do gier, korzystające z technologii G-sync opartej na Nvidia.
- Monitory wirtualne i bezprzewodowe nie obsługują DDC/CI.
- Niektóre starsze modele monitorów DP 1.2; może być konieczne wyłączenie MST/DP 1.2 w menu OSD monitora.

Jeśli komputer PC jest połączony z Internetem, dostępność nowszej wersji aplikacji DDM będzie sygnalizowana za pomocą odpowiedniego komunikatu. Zalecane jest pobieranie i instalowanie najnowszej wersji aplikacji DDM.

Dostępność nowej wersji można także sprawdzić, klikając prawym przyciskiem myszy ikonę aplikacji DDM przy jednoczesnym przytrzymywaniu naciśniętego klawisza Shift"

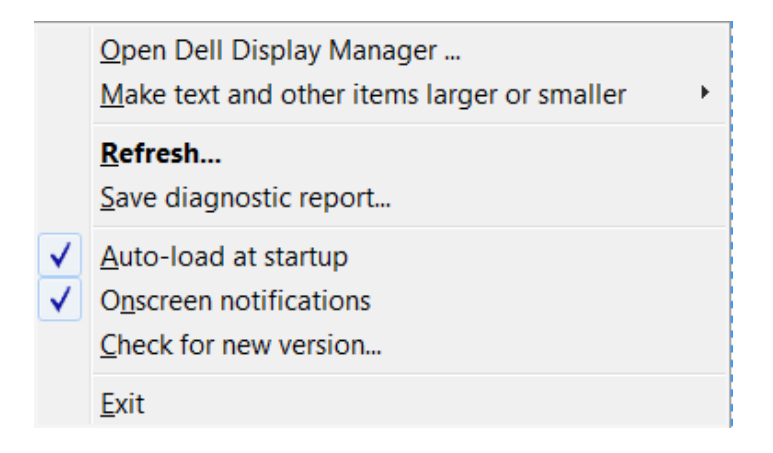